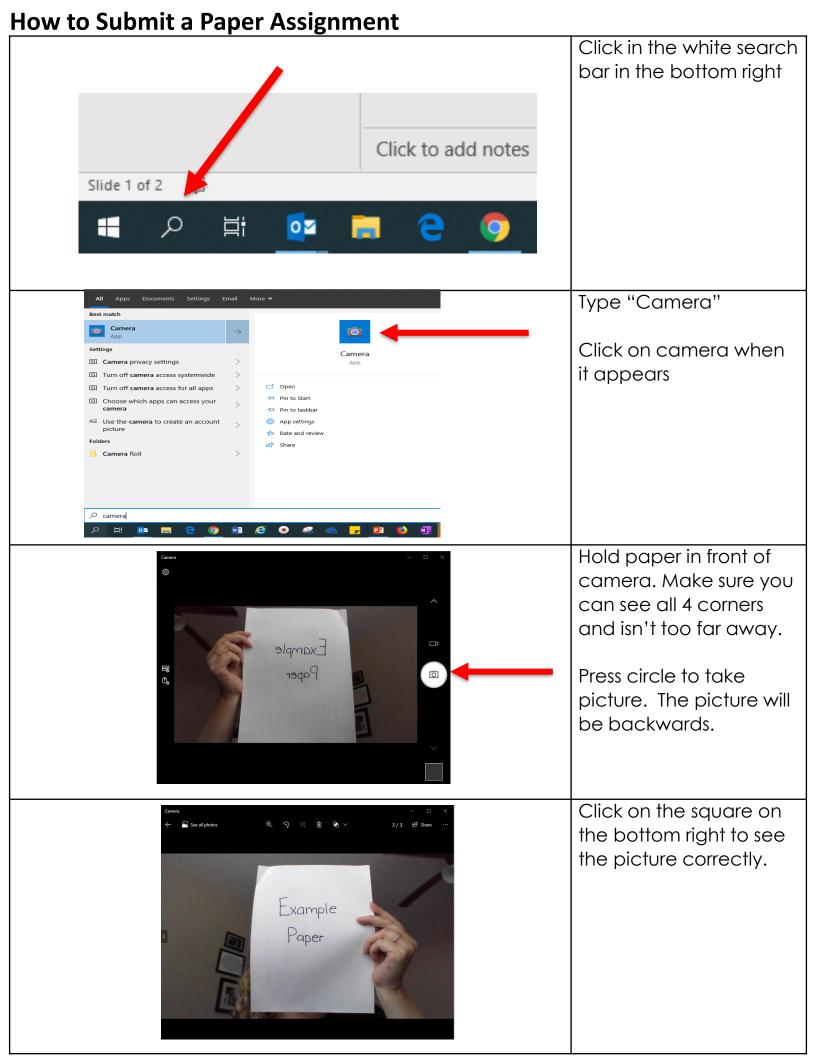

How to Submit a Paper Assignment

Options -

Submit the assignment following the instructions in the lesson.

04.05 In Stride to Divide

04.05 In Stride to Divide

🖶 Add Materials 🔻

Find assignment in schoology

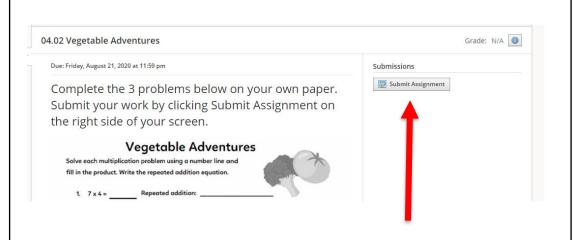

Click on submit assignment

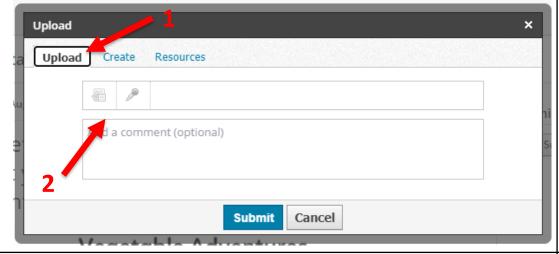

- 1. Click Upload
- 2. Then choose file.

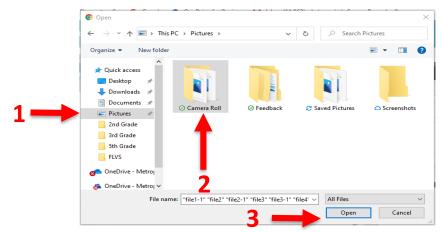

- 1. Choose "Pictures" on the left side.
- 2. Click on the camera roll folder
- 3. Click on "Open"

**How to Submit a Paper Assignment** Open 1.Choose the picture of the assignment you **■** ▼ **■** ? ♣ Downloads \* ^ ^ want to upload 🖺 Documents 🖈 ■ Pictures # 2nd Grade 2. Click open 3rd Grade 5th Grade - FLVS g OneDrive - Metro OneDrive - Metro This PC File name: WIN\_20200824\_11\_36\_34\_Pro Open Cancel Click "SUBMIT" to submit Upload the assignment Resources Upload Create WIN\_20200824\_11\_36\_34\_Pro.jpg Complete Edit Details X Add a comment (optional) **Submit** Cancel